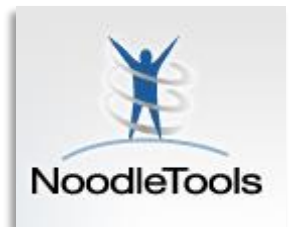

# **Noodletools:**

How does my reader know where my information comes from?

**To be persuasive, you have to be believable, so your reader needs to be able to VERIFY that your sources are trustworthy by being able to find them on their own. SO, you have to cite them on a Works Cited page. In college, you are expected to know all of the MLA rules for** 

**citing. Here, Noodletools knows the rules, but you still have to know your sources!**

## **Account Info**

- 1. Start by going to<http://www.noodletools.com/login.php>
- 2. If you have registered already, sign in with your user name and password.
- 3. If you don't remember your account, or don't have one, you must first register: Create a Personal ID
	- a. Click Create a **Personal ID** and follow the directions.
	- b. For your user name and password, use the same user name and password you use to sign on the computers here.
- 4. Once logged in, click **Create a New Project** in the upper right of page.
- 5. Leave the setting at the default Citation Style (MLA)
- 6. At the bottom of the page, enter a Description (just, "Mythbuster Paper," or whatevs), and click Create Project

# **Sharing Your Project**

- 7. On the Dashboard in the "Sharing and Collaboration" pane, "Share project with a teacher's drop box" next to Sharing
- 8. Next to Assignment Drop Box, start typing *Babcock*, and you will see your class autopopulate. Select your period
- 9. Enter your name, and click **Share Project**
- 10. Now click "Works Cited" on the Dashboard to start creating your Works Cited page

# **♦ Components**

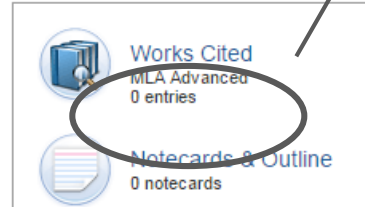

### **Knowing Your Source**

*Now, you need to determine: what type of source are you using? Is it something you hold in your hand (A book, magazine, or newspaper?) Or is it electronic? If it is electronic, was it from the databases or the internets? Be as SPECIFIC as possible regarding the type of source it may be. Once you have decided:*

**Share Options** 

**Assignment Drop Box: bab** 

11. Select the type of source you are using from the drop-down menu and click [Create Citation] Cite a: < Select a citation type>

#### **HINT:**

- a. Quote from World Book Encyclopedia = Database, then on the next screen, choose "Reference Source"
- b. Quote from an article you found on a database like Academic One File = Database, and then you must look at the article where it says "Source." Is that a magazine? Journal? Newspaper? You have to investigate a little, then choose that on the next screen…

# **Annote, Submit, and Repeat!**

- 12. Follow the instructions on the next screen, filling in what applies, SKIPPING what doesn't.
	- a. Now Annotate the source. For each source, you must write a concise annotation about the source. Include a summary, evaluation, and reflection of the source (Instructions on back).
- 13. When you are done, click SUBMIT

**Repeat steps 11-12 for each source you intend to quote in your paper, then Submit. Refer to back for more on sources/annotations.**

Create a New Project

Public View: Turn on public access

Share project with a

acher's drop box

**Sharing and Collaboration** 

Sharing:

Your Name: EngII Mythbusters 1st period [Ms. Ja

EngII Mythbusters 2nd period [Ms. Jai<br>EngII Mythbusters 4th period [Ms. Jai<br>EngII Mythbusters 5th period [Ms. Jai

when you click "Share Project" below.

(i) Show me how

**Sharing:sample**